# **1 ELSGW Emulator**(**Simulated Elevator**)

### **1.1 Download and run ELSGW Emulator**

Open the installation package, duble click [Setup] file, and install according to the prompt.

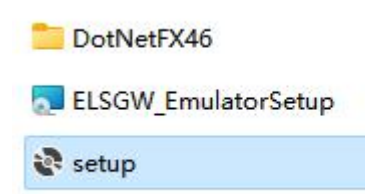

Open the emulator after successful installation, and click [Start].

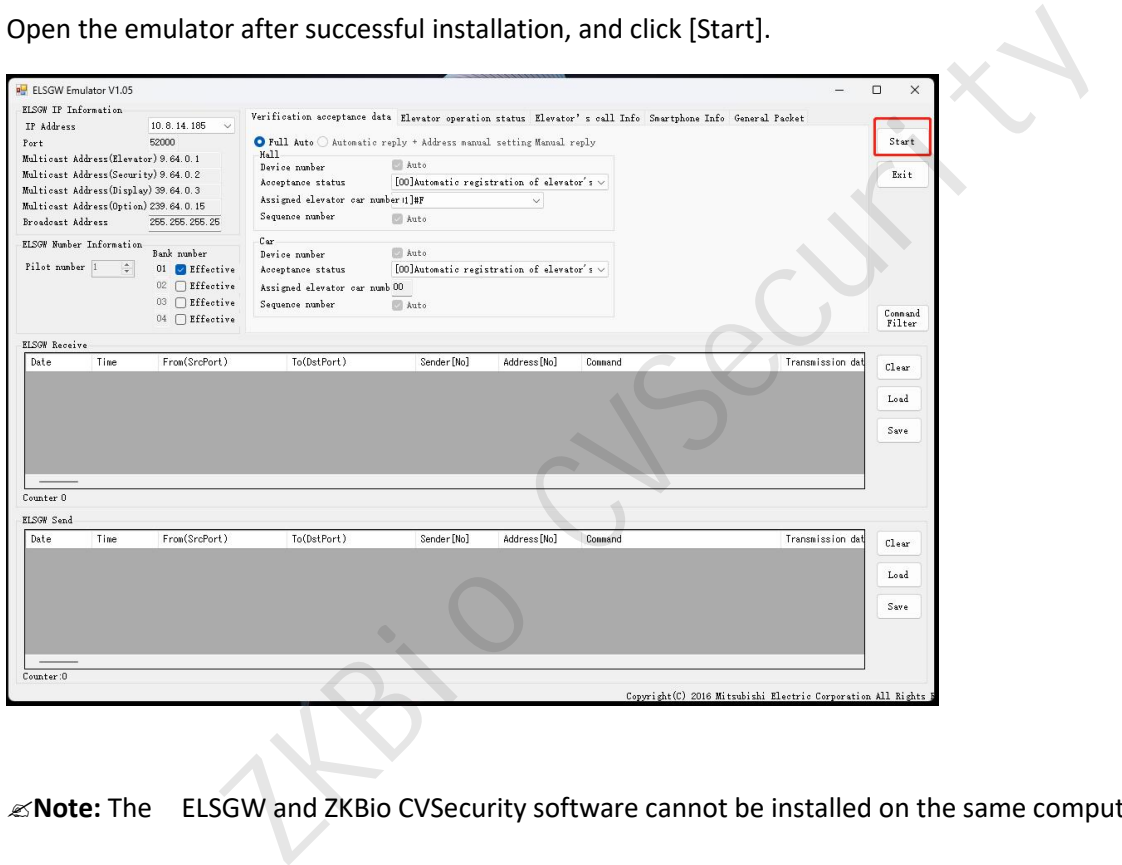

**Note:** The ELSGW and ZKBio CVSecurity software cannot be installed on the same computer.

# **2 Personnel**

### **2.1 Add Personnel**

#### **Steps:**

1. Login to the ZKBio CVSecurity Software, and click [Personnel] Module

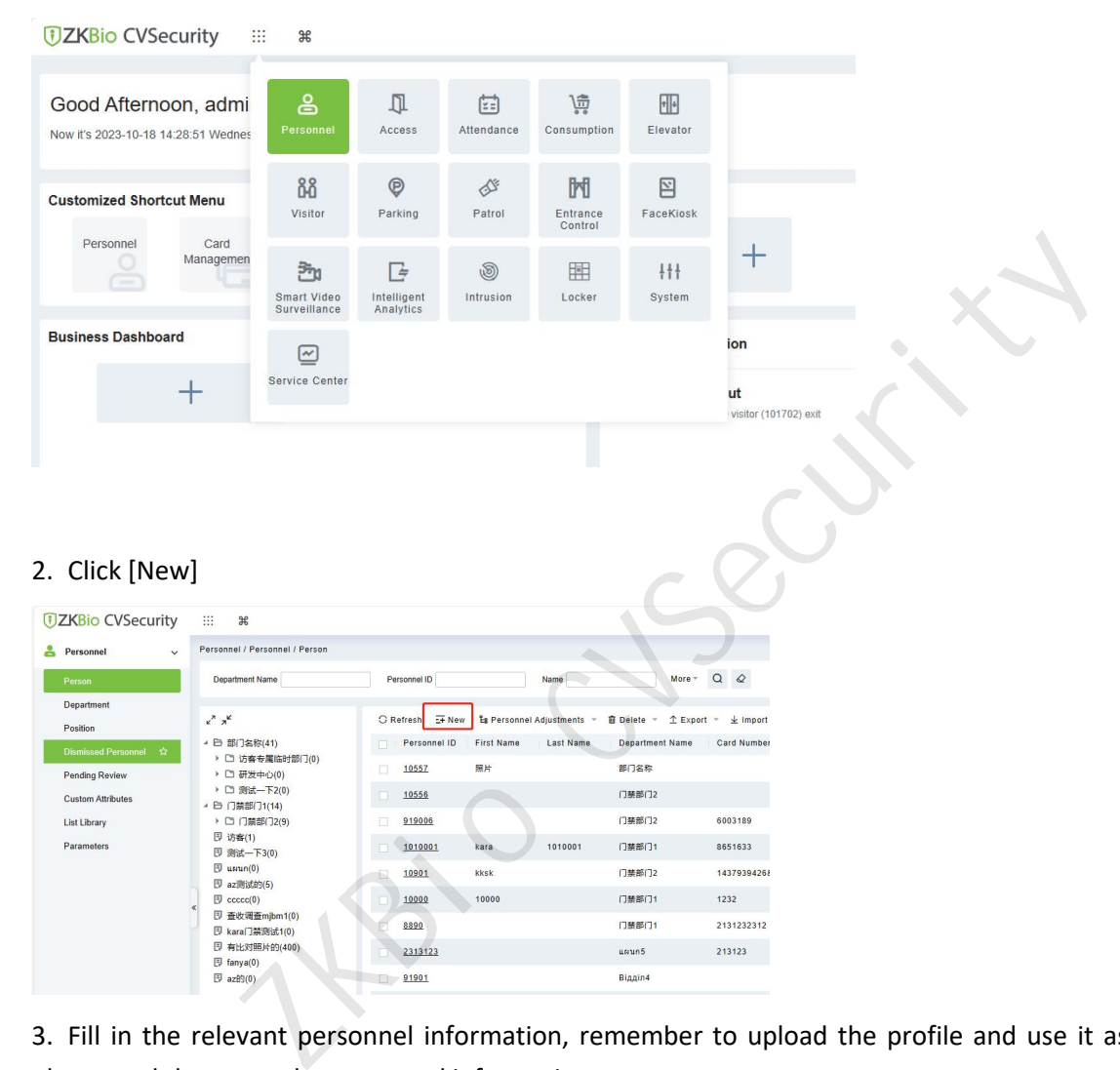

3. Fill in the relevant personnel information, remember to upload the profile and use it as a comparison photo, and then save th e personnel information.

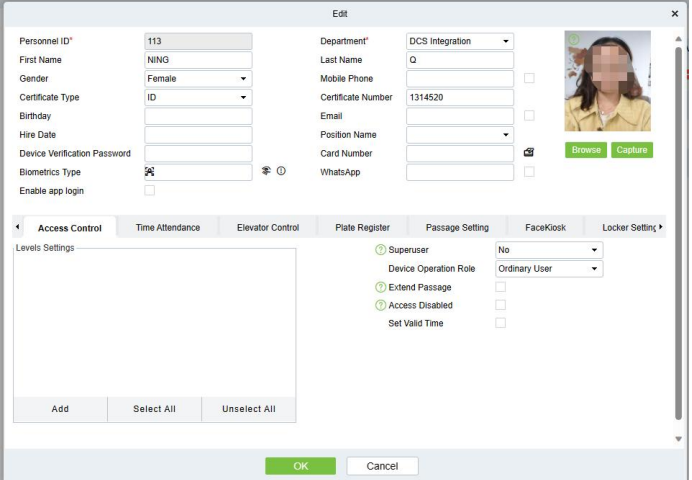

# **3 Access Control**

### **3.1 Add a access control device**

Login to the ZKBio CVSecurity Software, and click [Access] >[Search], and add an access control device. For more details on how to add access control devices, please refer to the following video:

[https://www.youtube.com/watch?v=R6\\_14pNL8\\_c&list=PLXE1qTO1nQc9u1KunbXVBnsCRg3wqeGC7&index=1](https://www.youtube.com/watch?v=R6_14pNL8_c&list=PLXE1qTO1nQc9u1KunbXVBnsCRg3wqeGC7&index=1)

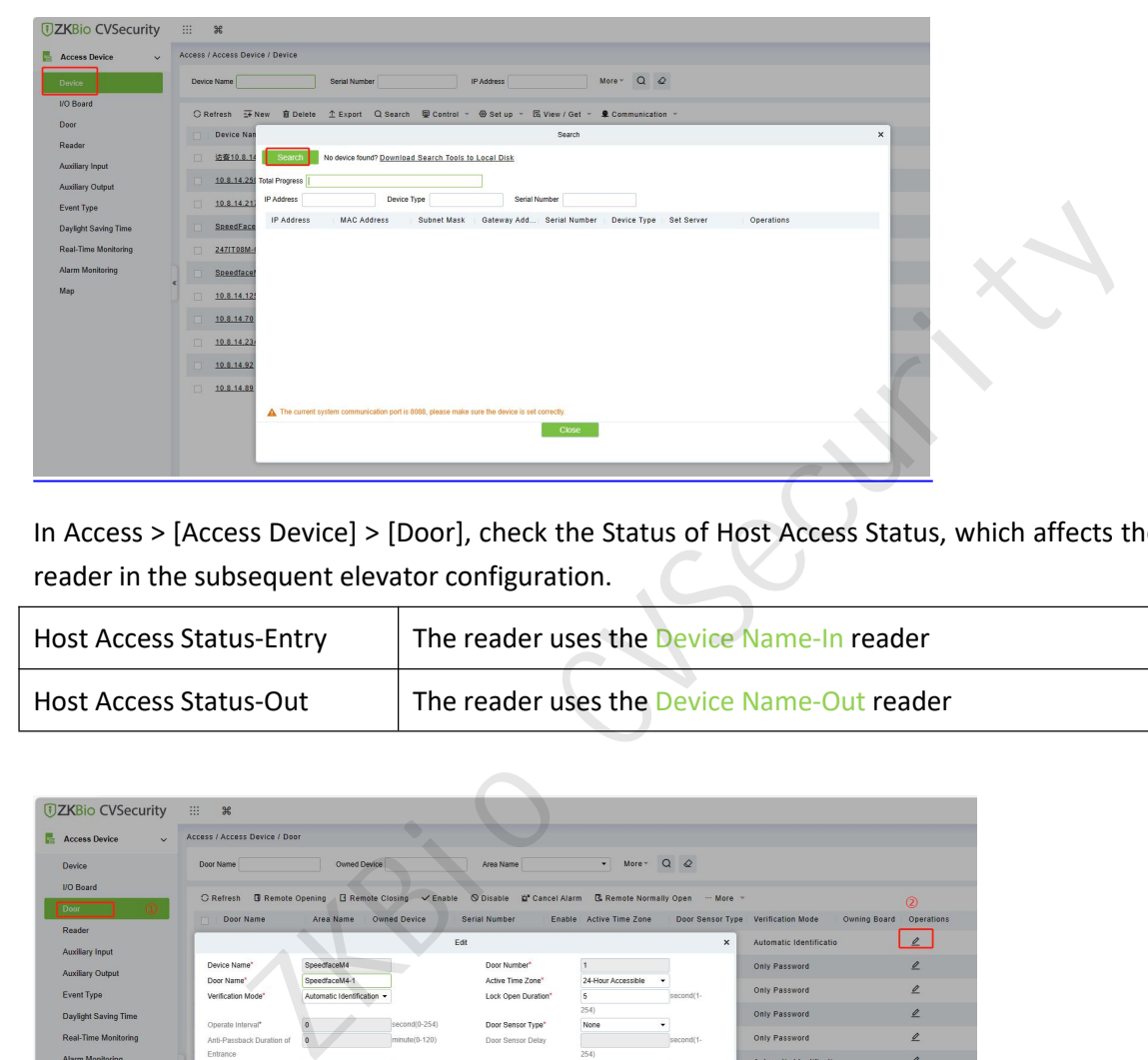

In Access > [Access Device] > [Door], check the Status of Host Access Status, which affects the selection of reader in the subsequent elevator configuration.

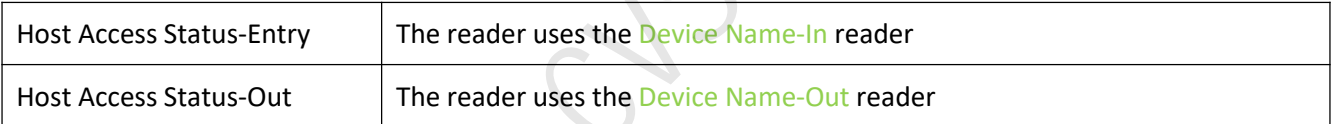

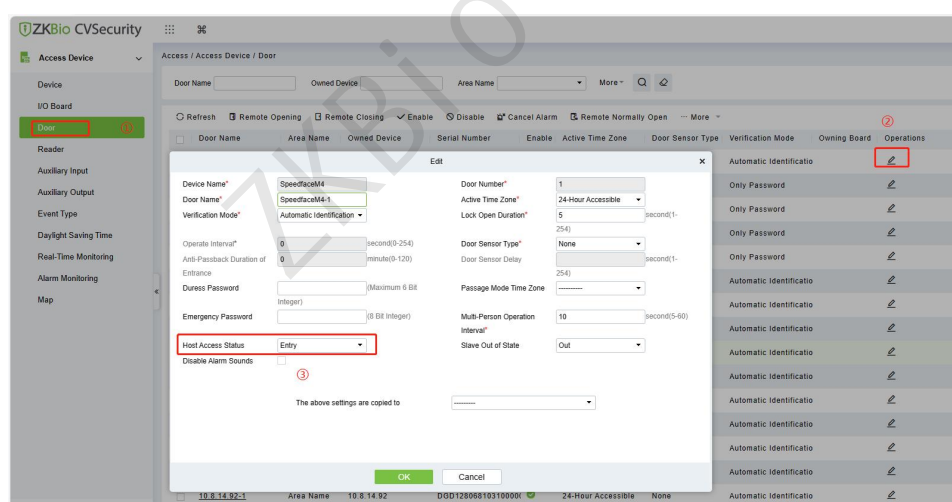

### **3.2 Set Access Level**

Click [Access Levels] > [New], and create a new access level.

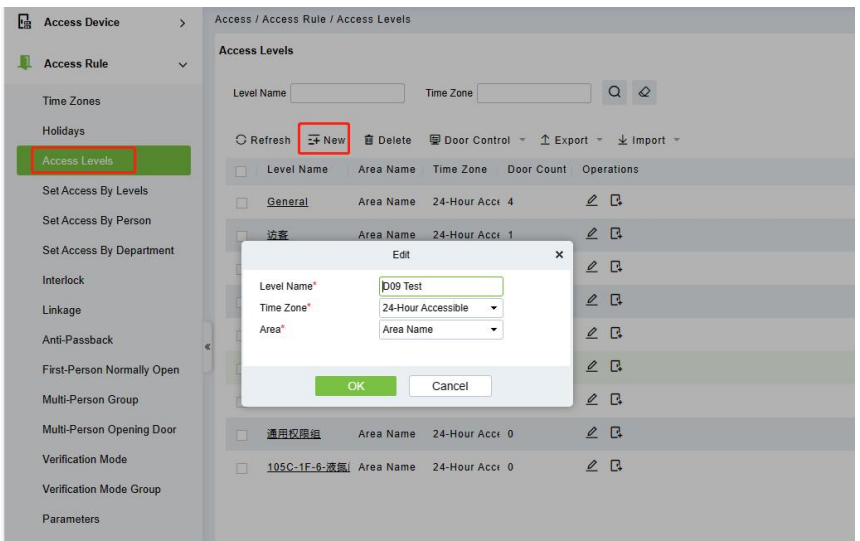

Click [Add Door] for the access level that we just added.

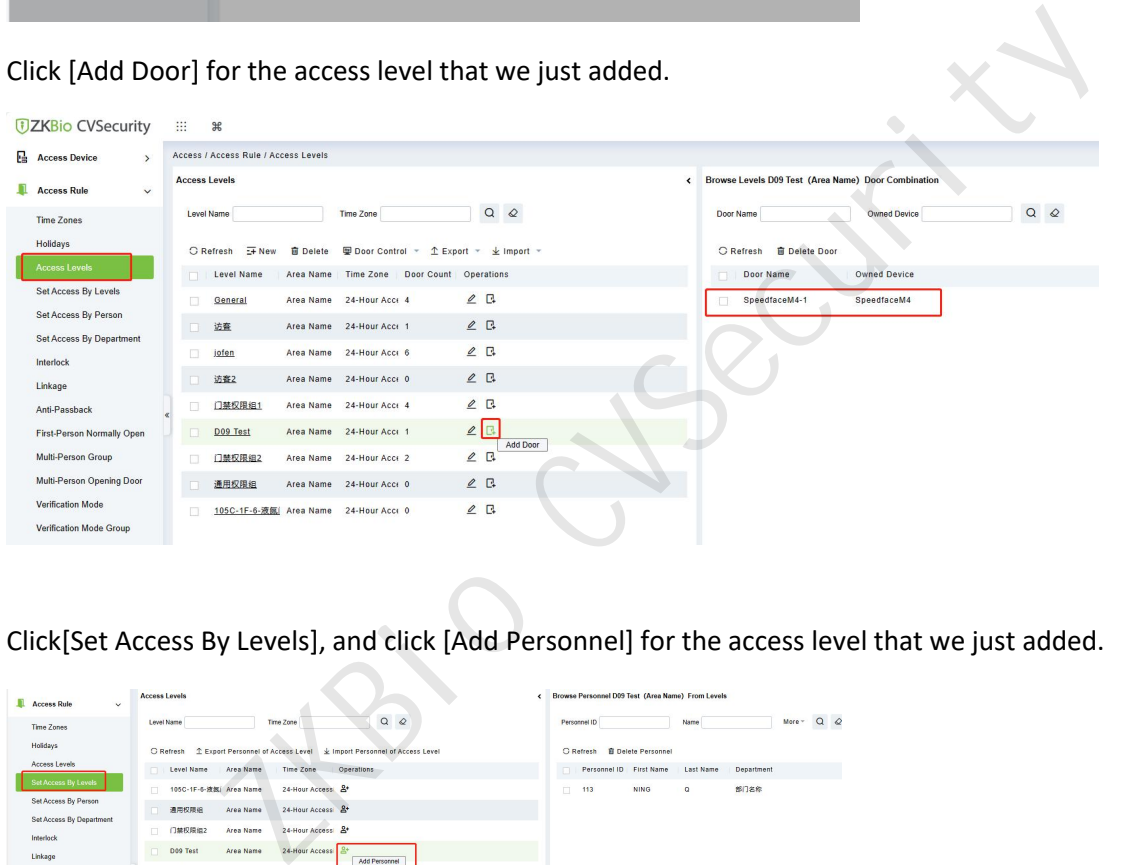

Click[Set Access By Levels], and click [Add Personnel] for the access level that we just added.

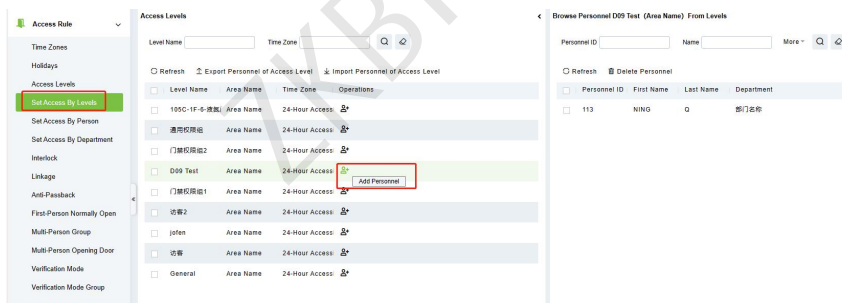

## **4 Elevator**

### **4.1 Elevator Control Rule**

#### **4.1.1 Elevator Access**

Click [Elevator Control Rule] > [Elevator Levels] > [New], create a new elevator access level.

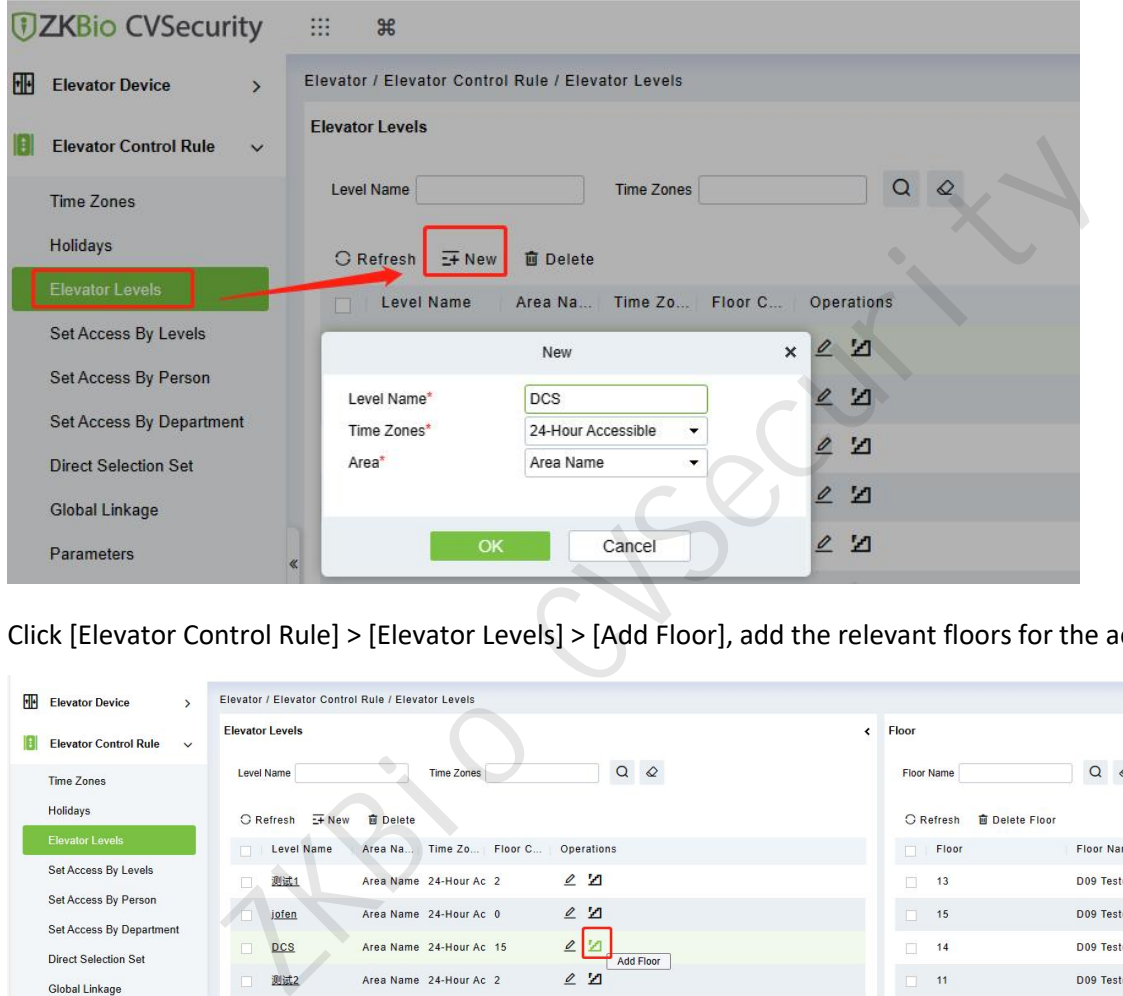

Click [Elevator Control Rule] > [Elevator Levels] > [Add Floor], add the relevant floors for the access level.

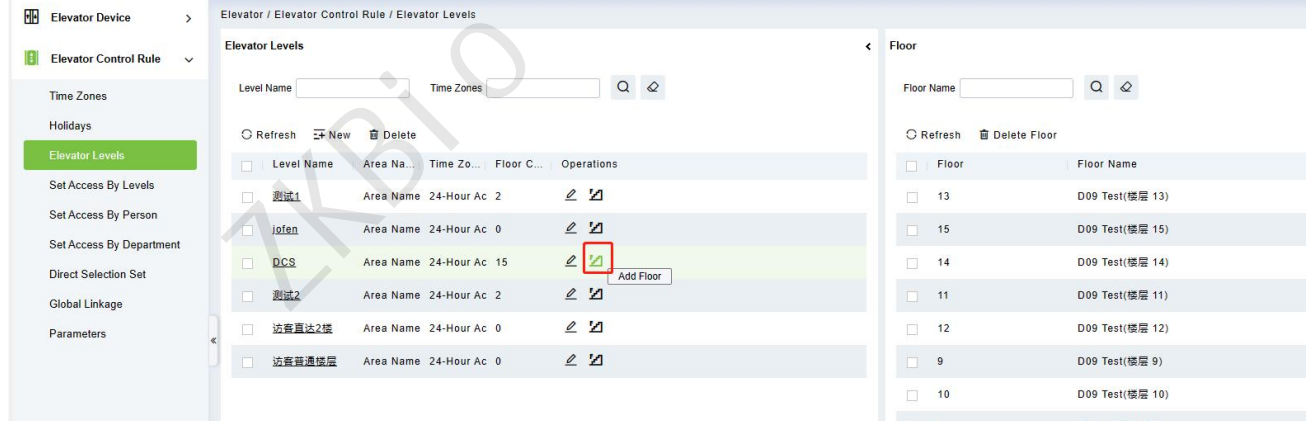

Click [Elevator Control Rule] > [Elevator Levels] > [Set Access By levels]>[Add Personnel], add the relevant personnel to the access level.

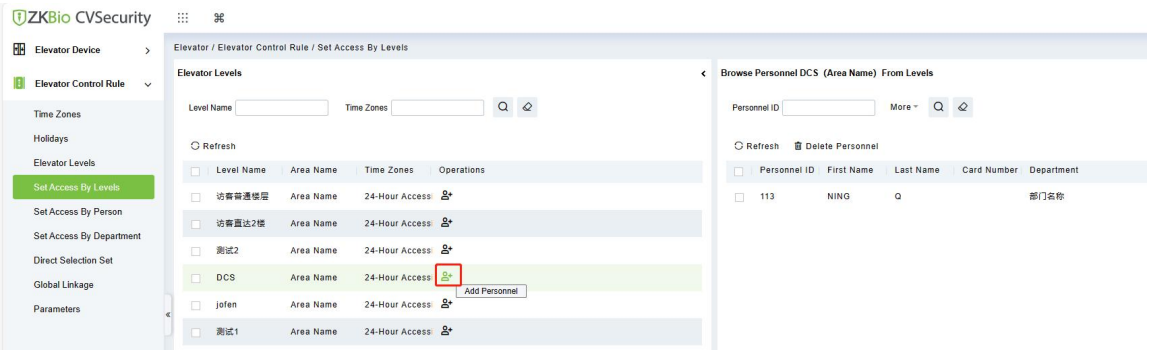

## **4.2 Elevator Integration**

### **4.2.1 Service Config**

Login to the ZKBio CVSecurity Software, and click [Elevator] Module, click[Service Config]>[New], and fill in the information.

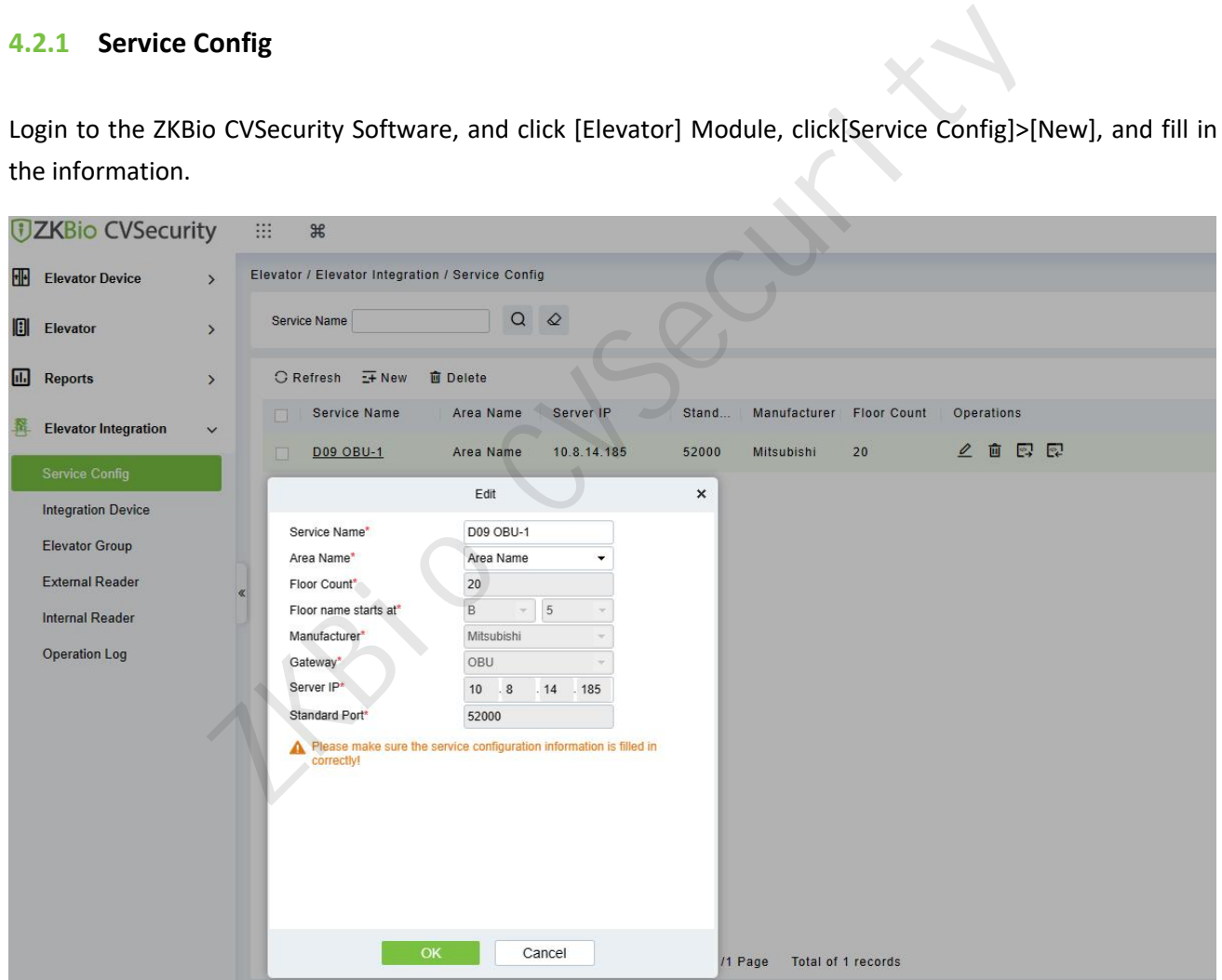

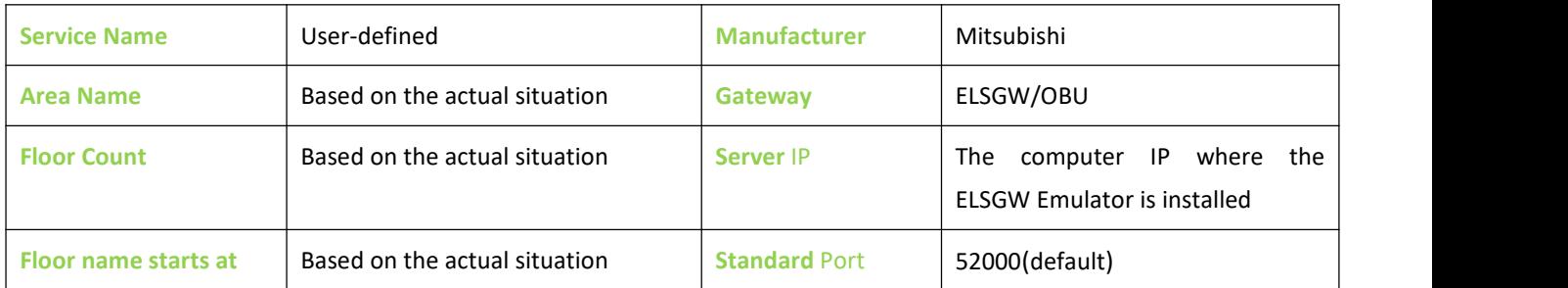

Click [Set external global mask], and select the arrive situation according to the actual situation.

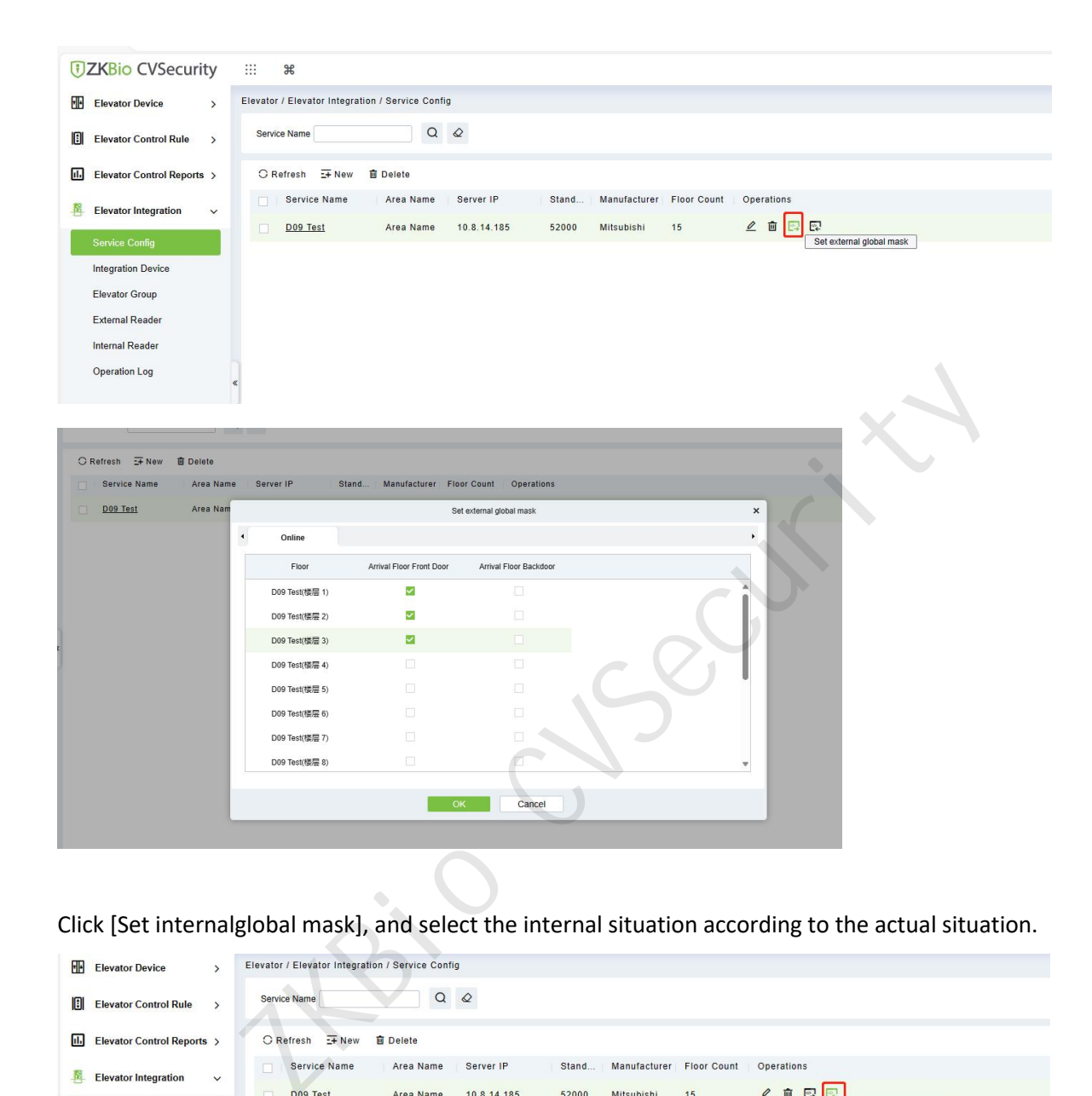

Click [Set internalglobal mask], and select the internal situation according to the actual situation.

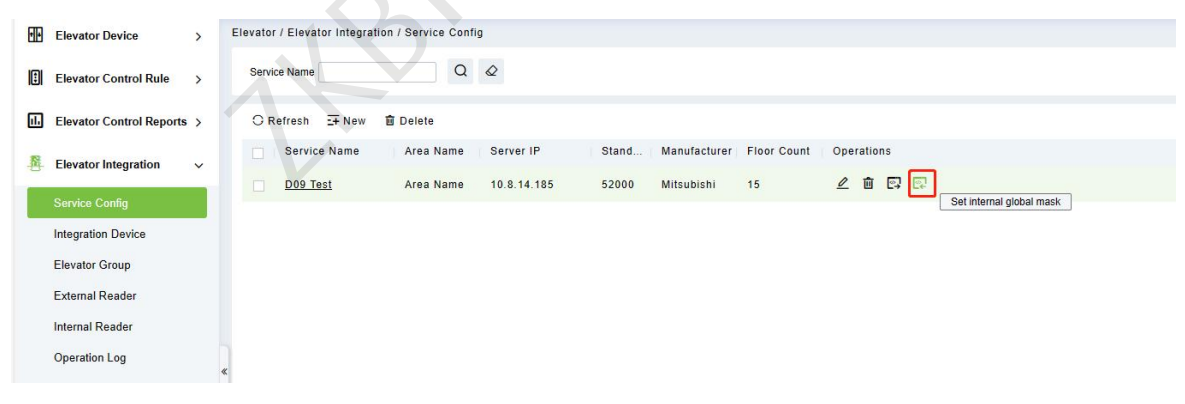

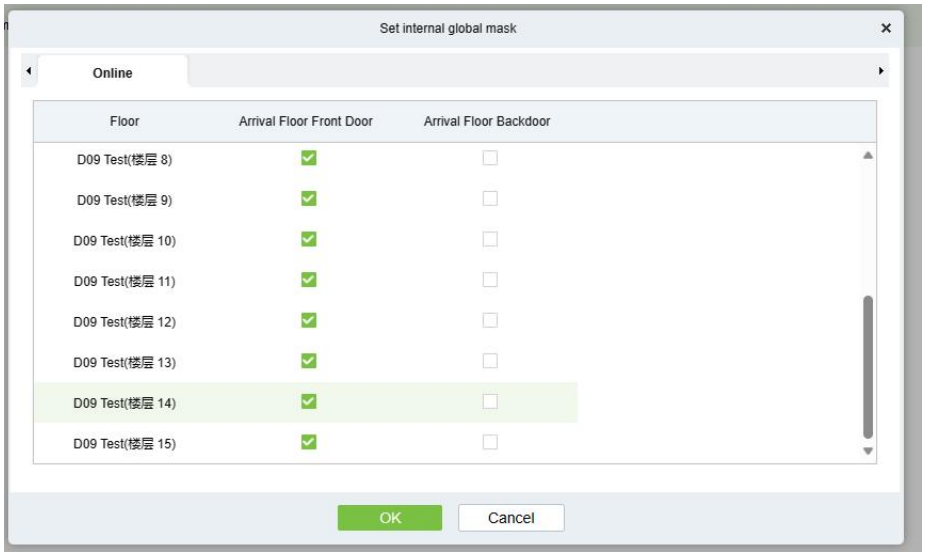

### **4.2.2 Integration Device**

In the [Elevator] >[Integration Device]>[New], add the related access control devices.

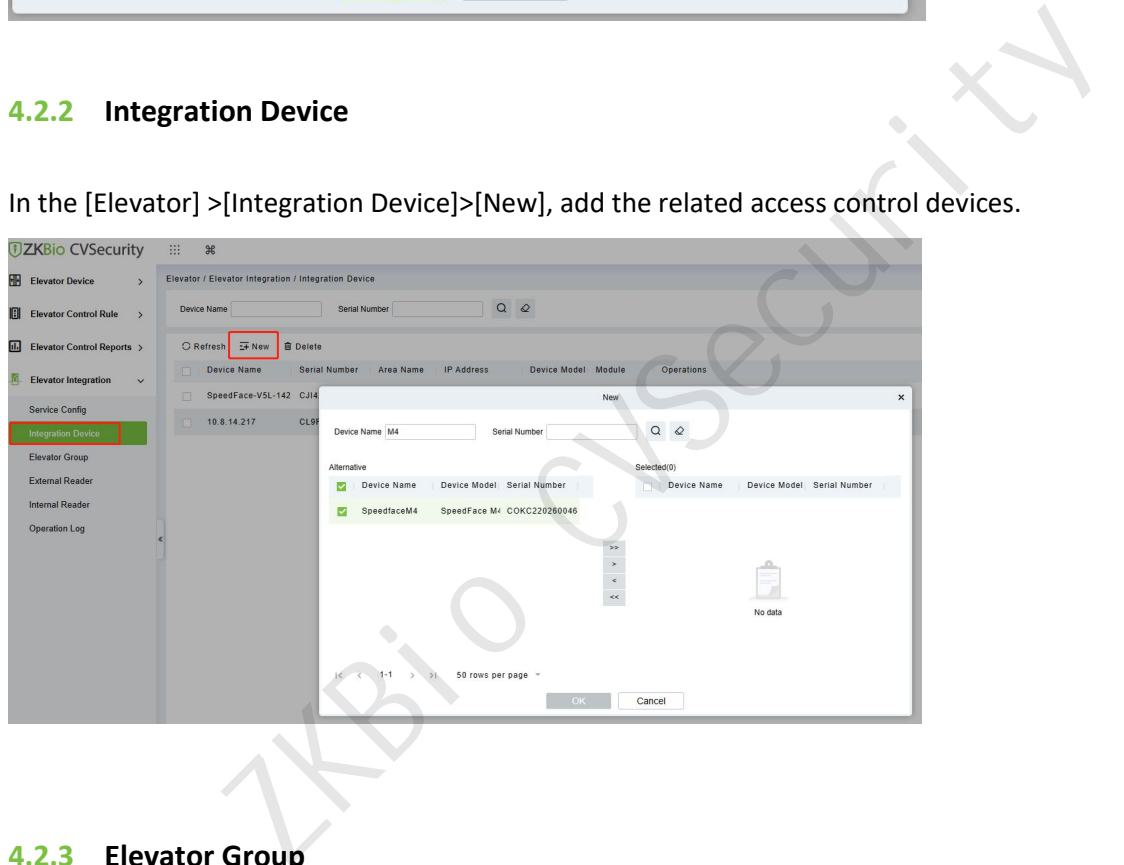

### **4.2.3 Elevator Group**

In the [Elevator] >[Elevator Group]>[New], fill in the group name and group number, and select the service that we just added.

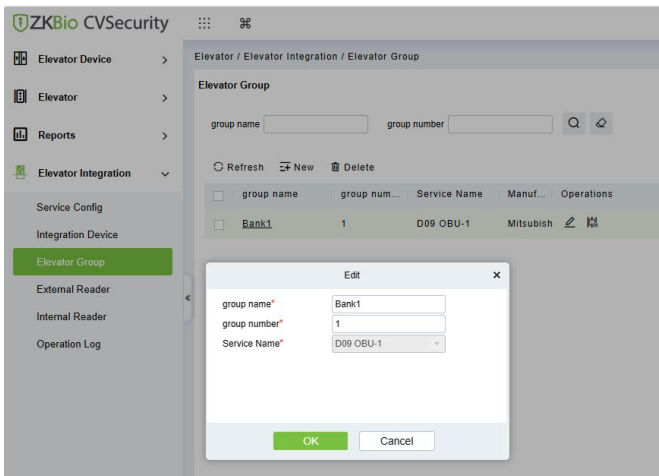

Then add the Elevator for the elevator group.

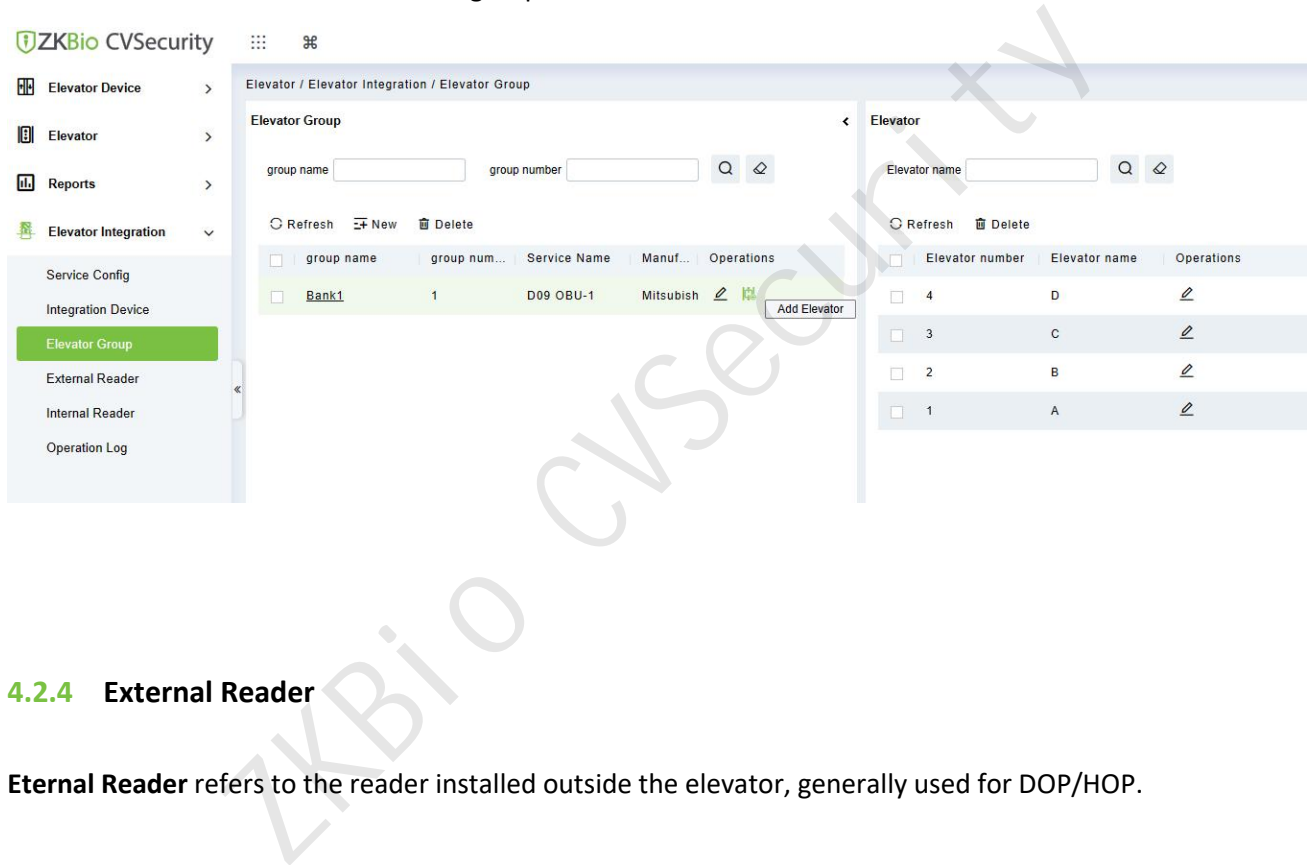

#### **4.2.4 External Reader**

**Eternal Reader** refers to the reader installed outside the elevator, generally used for DOP/HOP.

In the [Elevator] >[ Elevator Integration ]>[External Reader]>[New], and fill in the information.

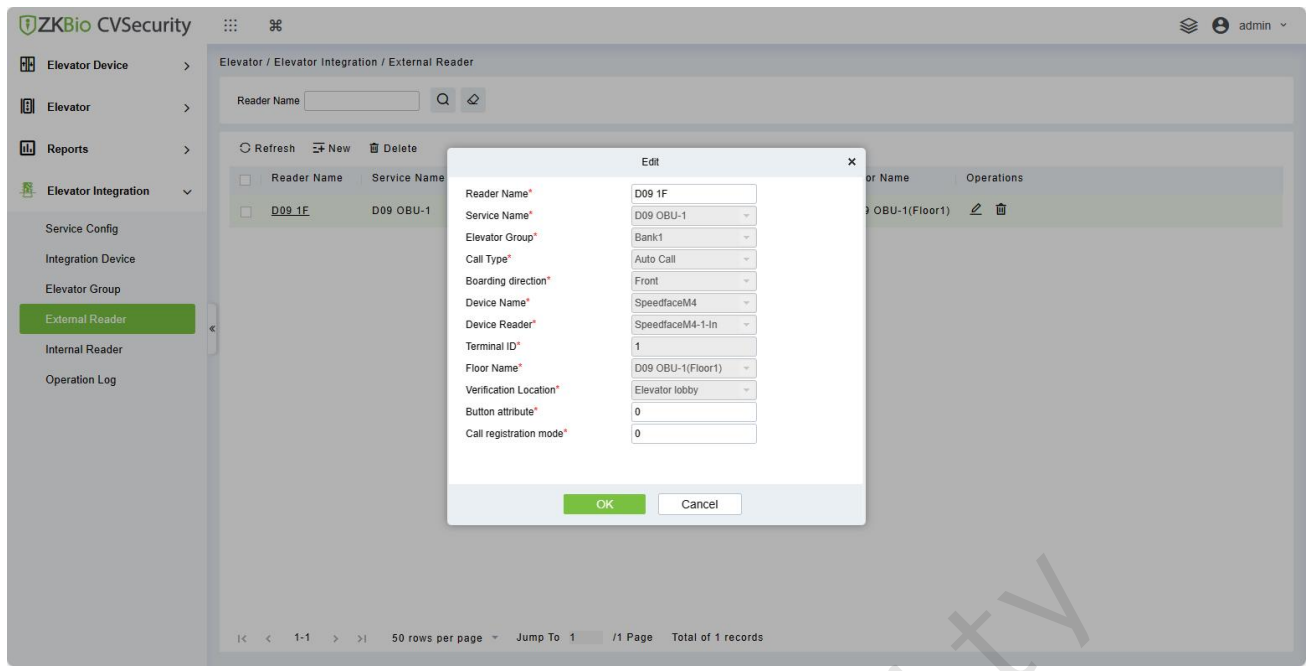

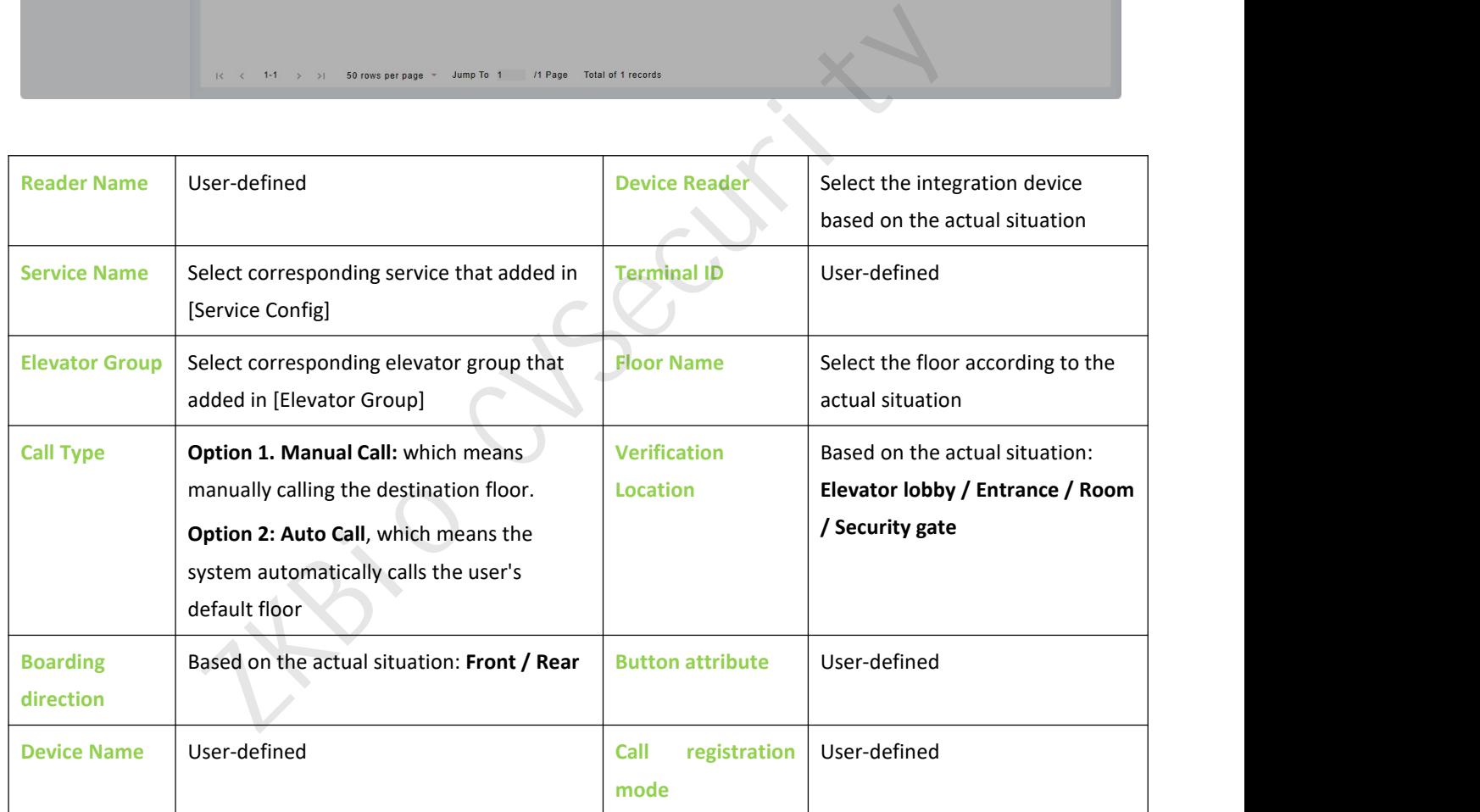

### **4.2.5 Internal Reader**

**Internal Reader** refers to the reader installed outside the elevator, generally used for COP. Click [Elevator Integration]>[Internal Reader]>[New], and fill in the relevant information.

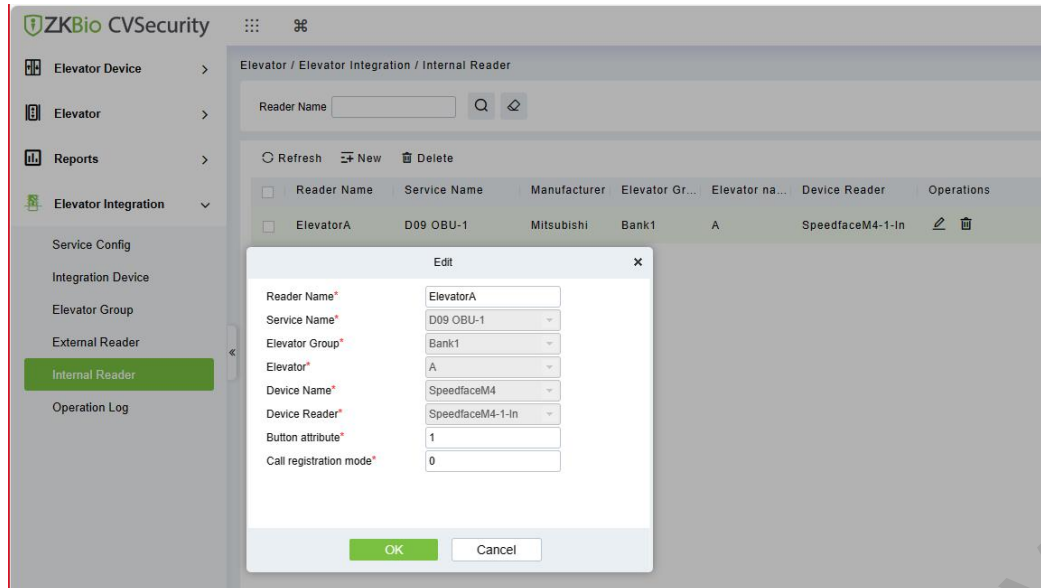

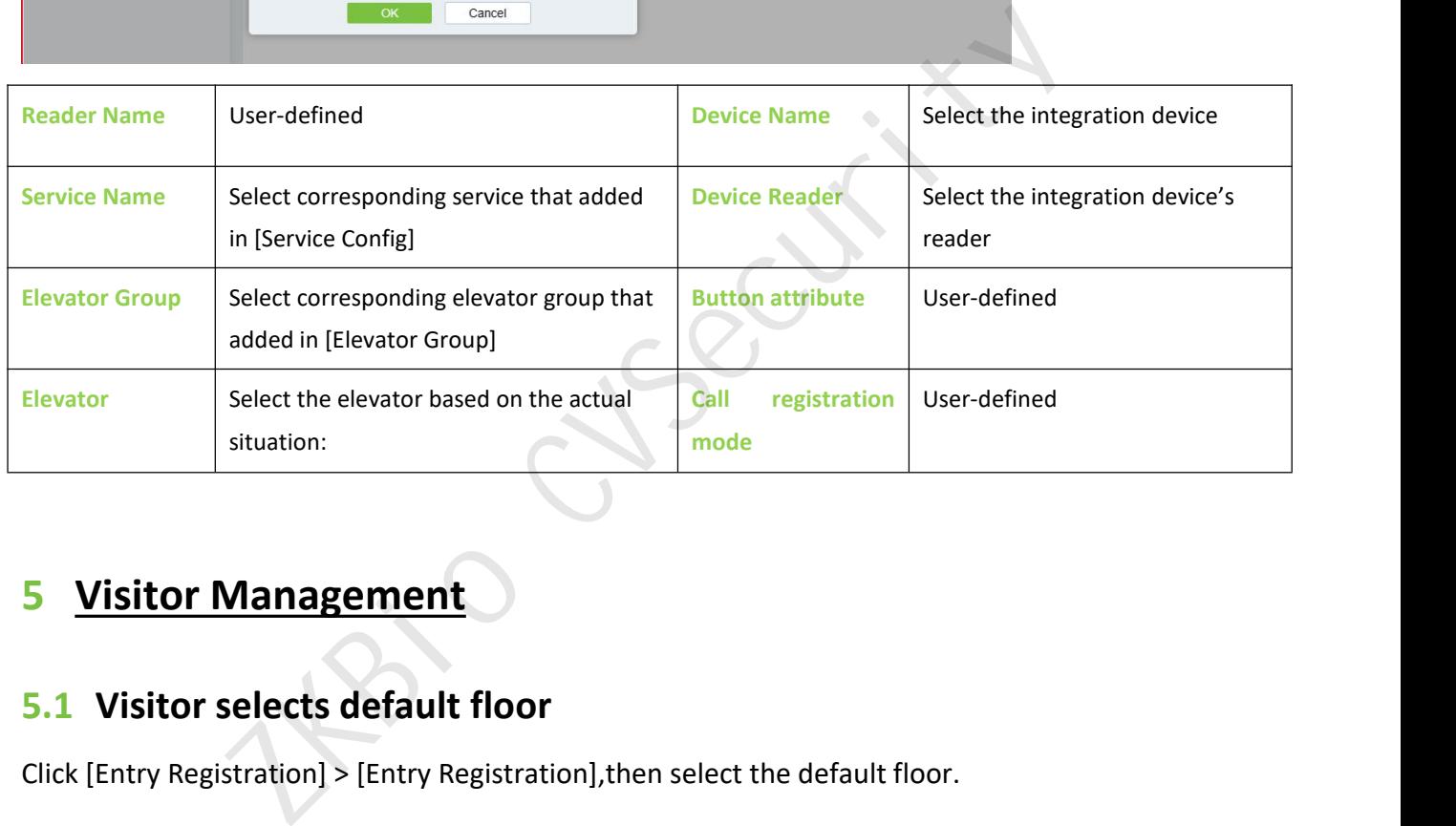

# **5 Visitor Management**

# **5.1 Visitor selects default floor**

Click [Entry Registration] > [Entry Registration],then select the default floor.

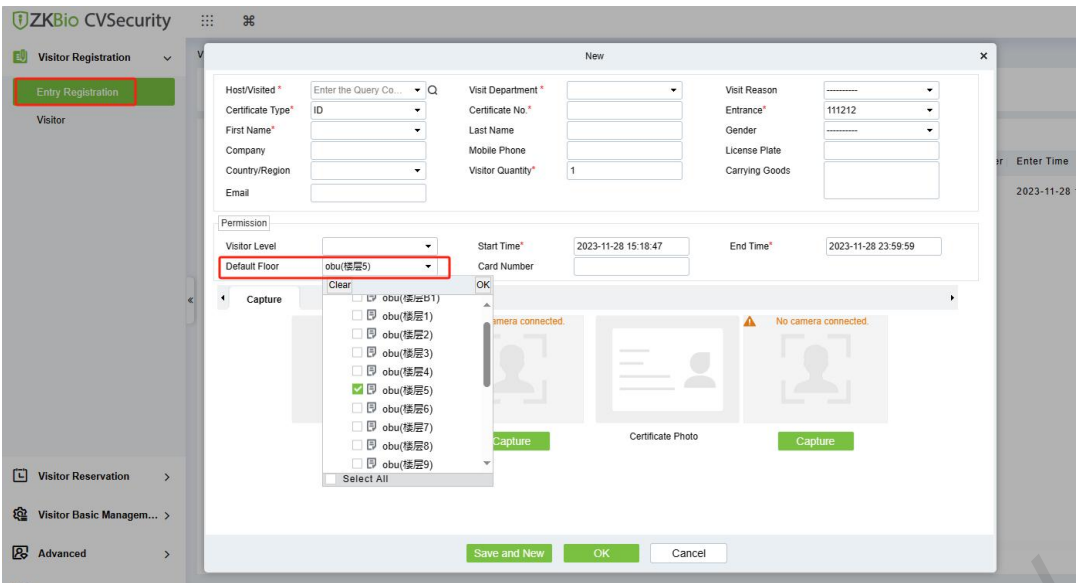

Theilo Cysecurity

# **6 Result Verification**

### **6.1 HOP-Manual Call**

#### **Major Preconditions**

- 1. Successfully and properly start the ELSGW Emulator;
- 2. Successfully added the access control device, and set the access level for relevant personnel;

3. Successfully configured the elevator integration: service configuration, integration device, and elevator group.

4. Make sure to select the call type as "**Manual Call**" when we add the **Eternal Reader**.

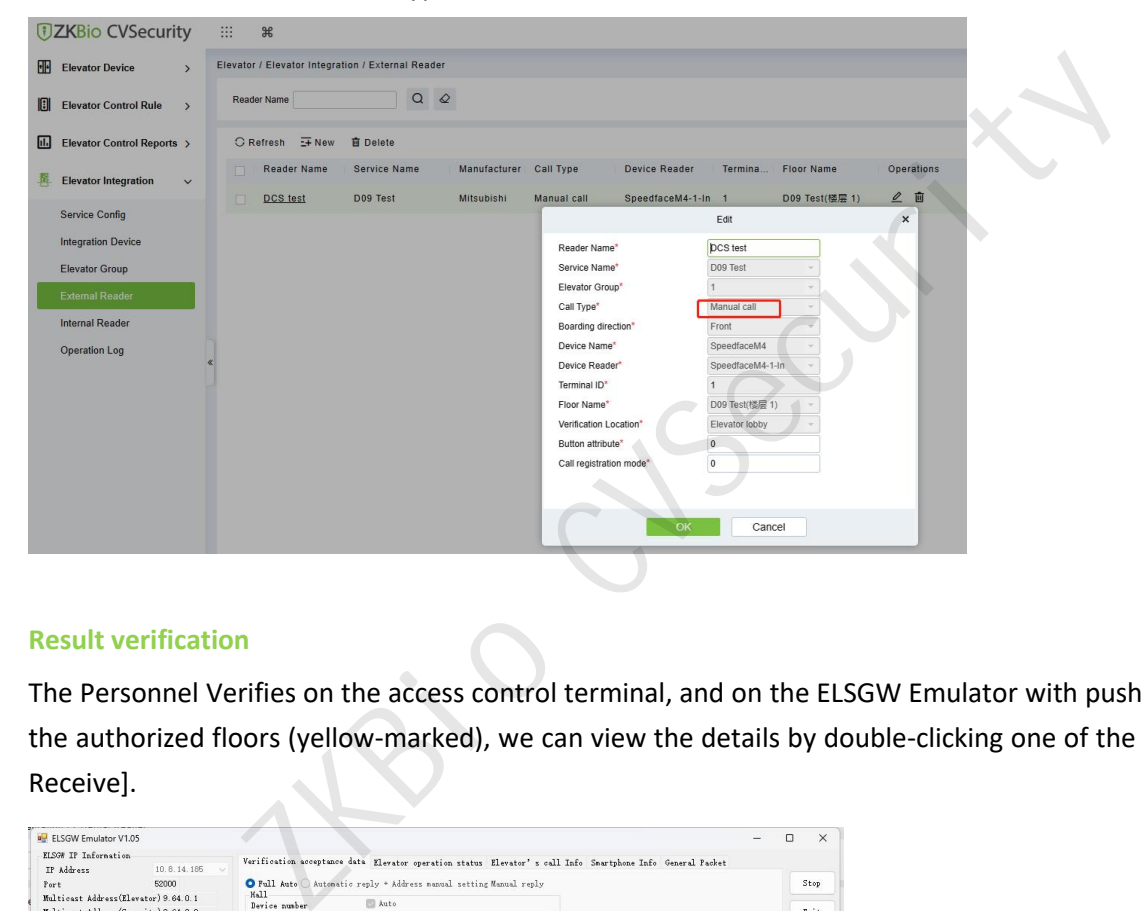

#### **Result verification**

The Personnel Verifies on the access control terminal, and on the ELSGW Emulator with push the data about the authorized floors(yellow-marked), we can view the details by double-clicking one of the data in [ELSGW Receive].

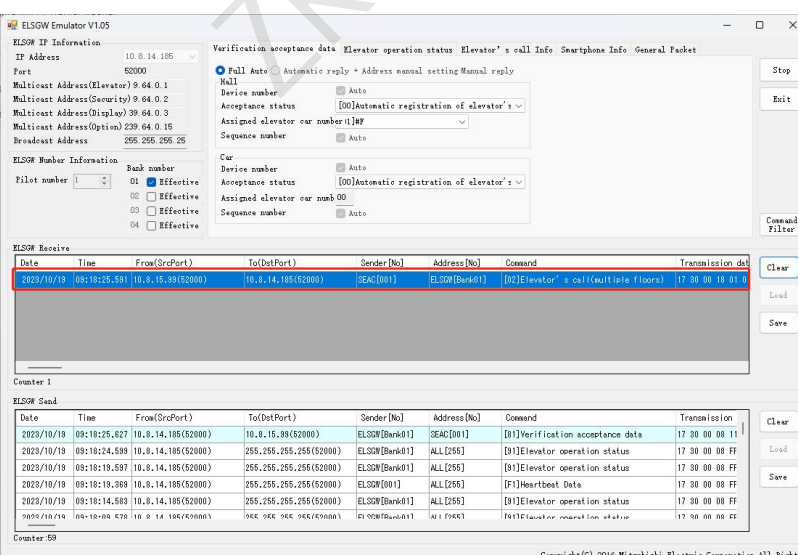

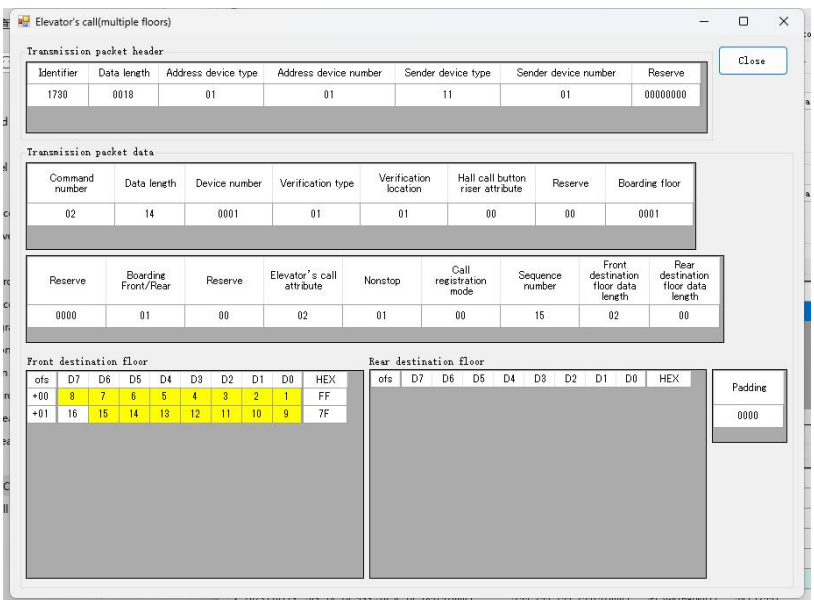

### **6.2 HOP-Auto Call**

#### **Major Preconditions**

- 1. Successfully and properly start the ELSGW Emulator;
- 2. Successfully added the access control device, and set the access level for relevant personnel;

3. Successfully configured the elevator integration: service configuration, integration device, and elevator group.

4. Make sure to select the call type as "**Auto Call**" when we add the **Eternal Reader**.

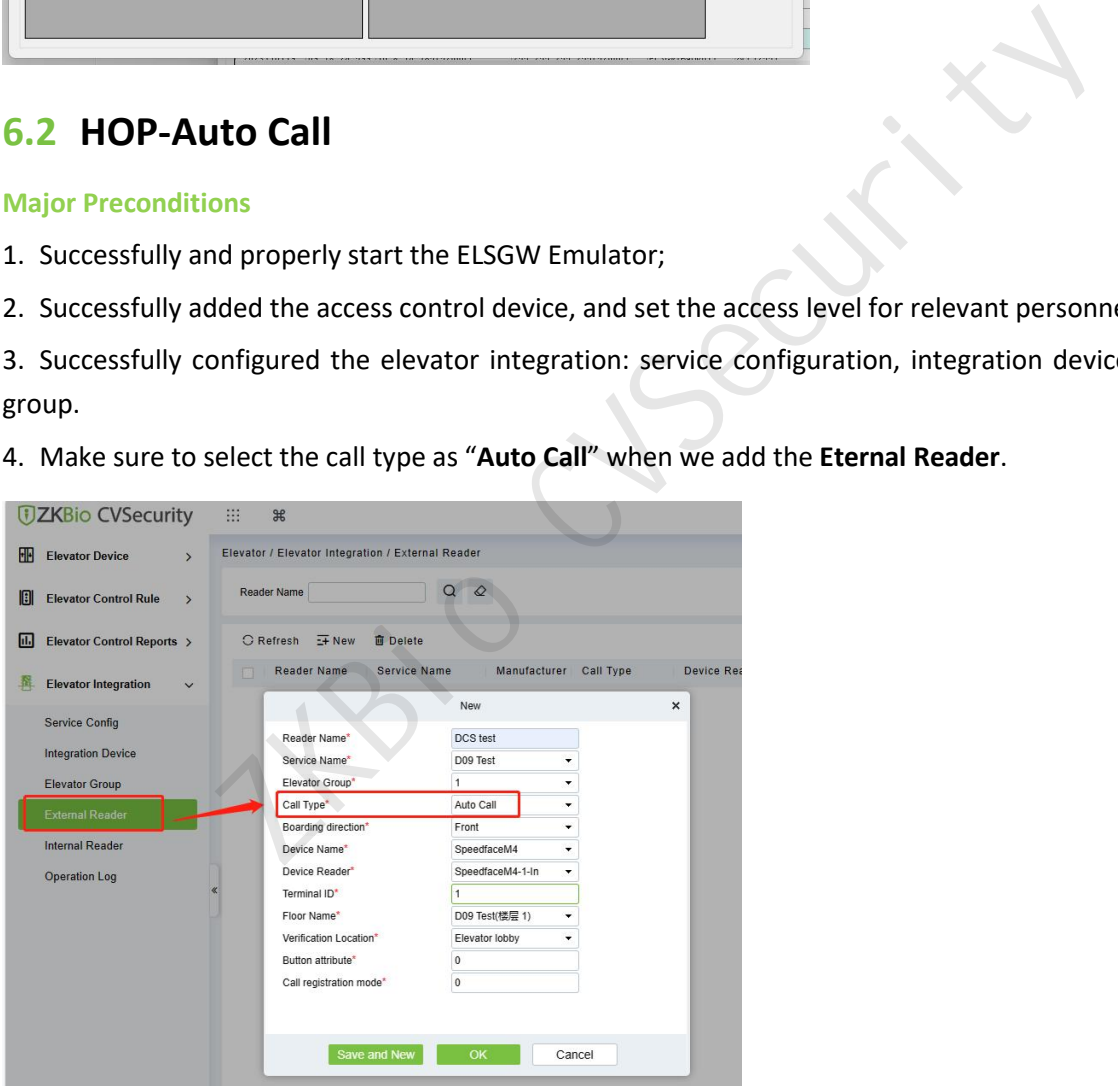

5. Make sure to set the default floor for the personnel when edit the personnel information.

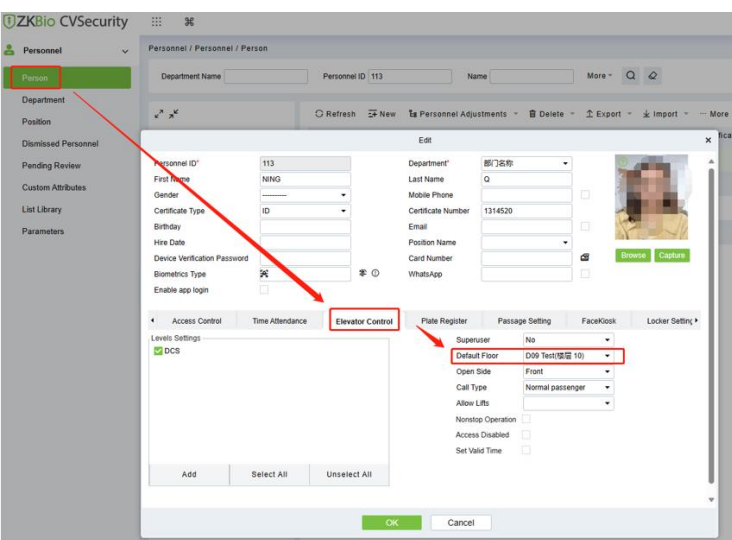

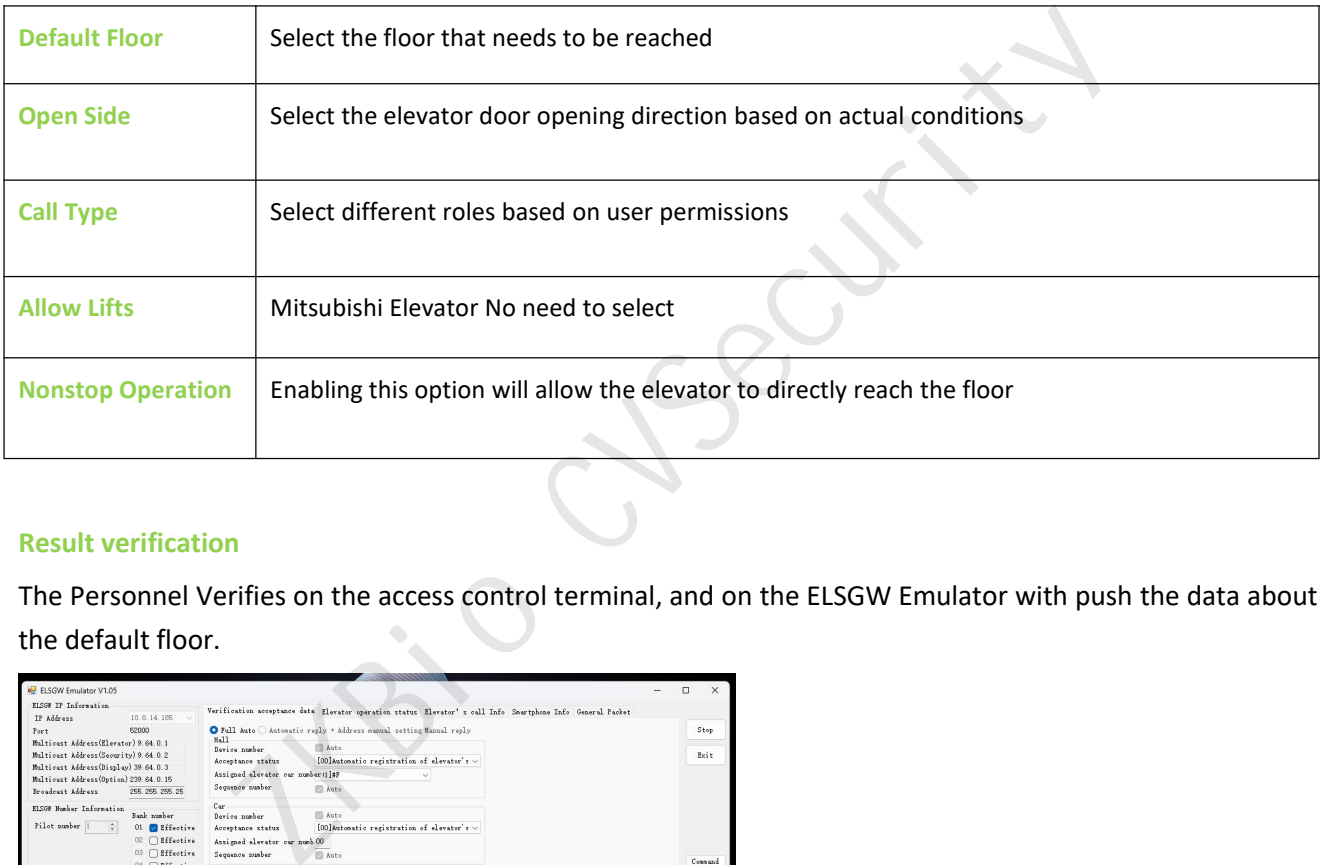

#### **Result verification**

The Personnel Verifies on the access control terminal, and on the ELSGW Emulator with push the data about the data about the data in the data about the data about the default floor.

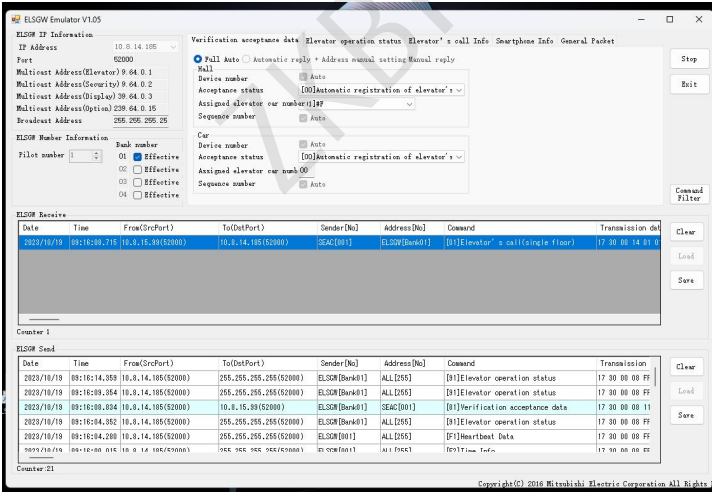

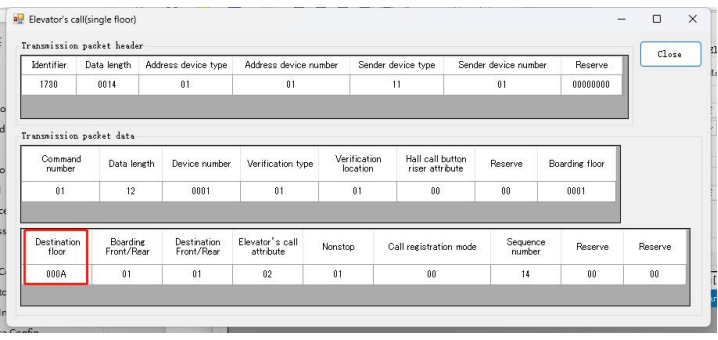

### **6.3 COP-Manual Call**

#### **Major Preconditions**

- 1. Successfully and properly start the ELSGW Emulator;
- 2. Successfully added the access control device, and set the access level for relevant personnel;
- 3. Successfully configured the elevator integration: service configuration, integration device, and elevator group.
- 4. Successfully added the **Internal Reader;**

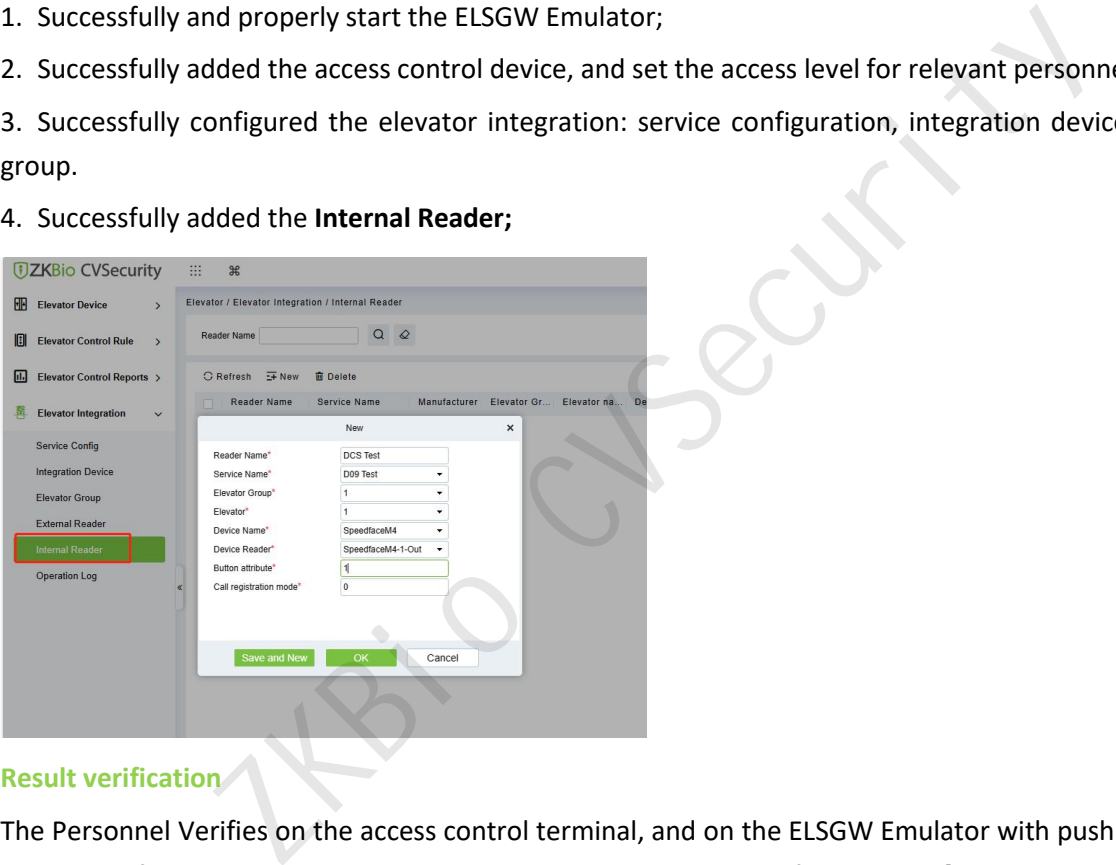

#### **Result verification**

The Personnel Verifies on the access control terminal, and on the ELSGW Emulator with push the data about authorized floors, we can view the details by double-clicking one of the data in [ELSGW Receive].

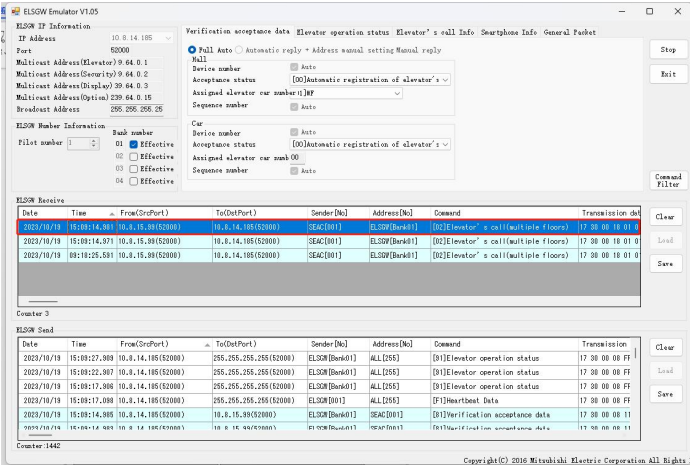

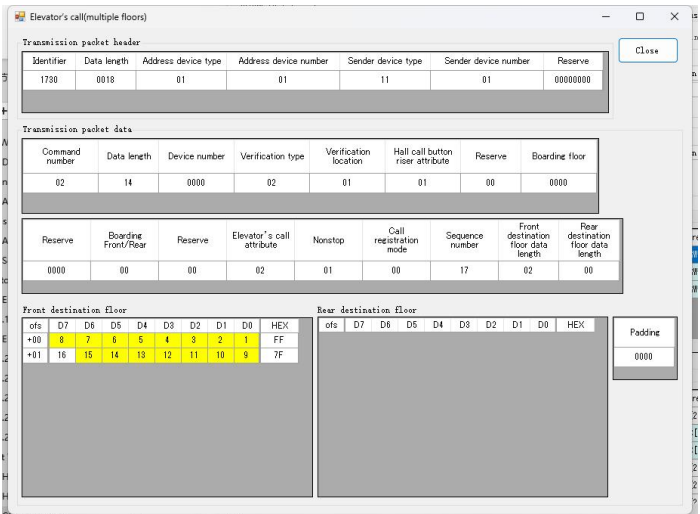

Meio Cysecurity